# 图文解说:如何将 STM32 的标准库编译成 lib 库

 以前一直使用 STM32 的标准库,需要一步步地将代码加进去,将编译选项设 置好,然后再编译整个工程。这个编译过程是一个相当慢的过程!完全编译大约 需要一支烟的时间。每次建立工程都这么编译,是一个相当浪费时间和香烟的过 程。

 于是,我有了将库编译成 lib 文件的想法。本文就是我将 STM32F4 的标准库 编译成 lib 文件并在工程中使用的过程。

#### 适用对象:

1、熟悉库,不想再看库里边代码

- 2、有稳定的库,库文件更新不频繁
- 3、库文件多,每次编译时间长

下面是我将 STM32F4 的标准库编译成 lib 并在工程中使用的过程:

### 1、建立创建 lib 的工程

#### 2、将库文件拷贝到工程目录:

将库里边目录\STM32F4xx\_StdPeriph\_lib v1.0.2\STM32F4xx\_StdPeriph\_Driver 下的 inc 和 src 两个文件夹拷贝到预创建 工程的目录。我计划在目录 E:\学习\ARM\库\stm32f4-2 中创建库。于是我将两 个文件夹拷贝到了这里。

### 3、选择芯片:STM32F407VG

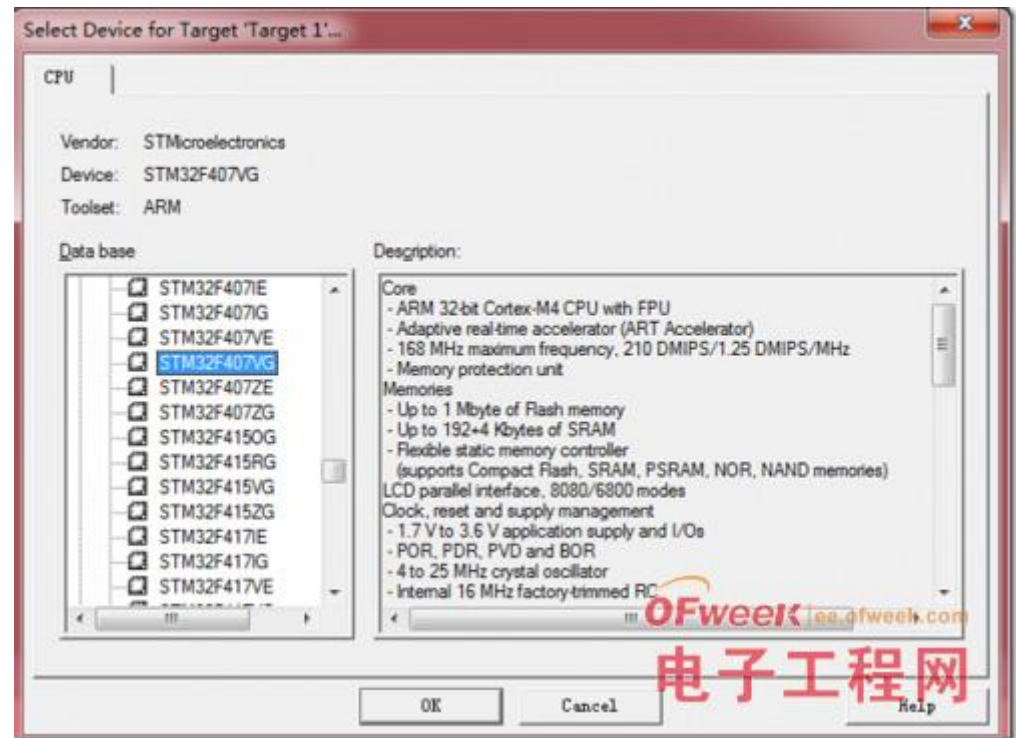

## 4、选择 NO。因为这不是可运行的程序,这里不需要加入启动文件。

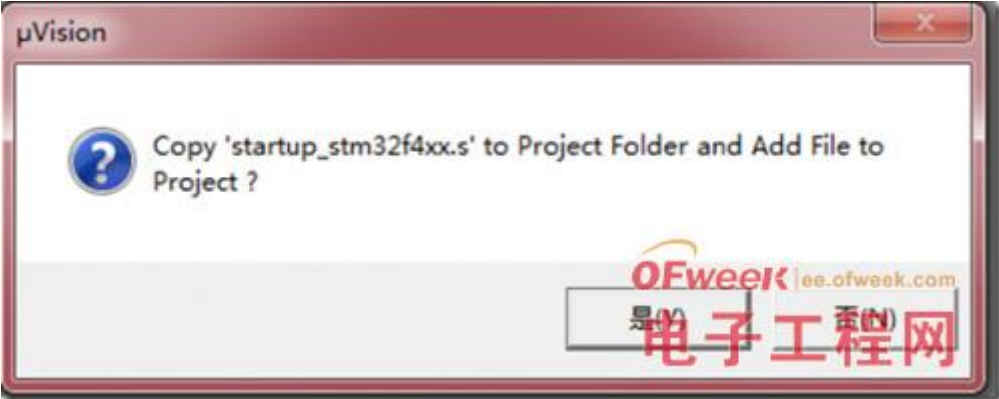

## 5、创建完工程后,工程结构如图:

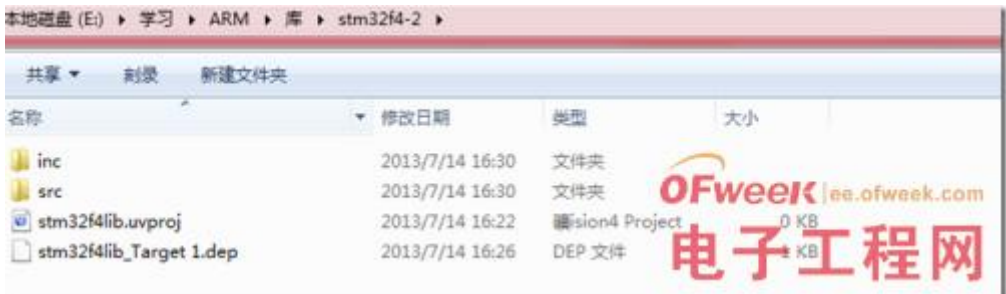

6、MDK 中点击工具栏上的 <sup>4</sup> 按置工程结构, 并将库文件加入工程:

为了通用,我将库中所有的 C 文件都加入了工程

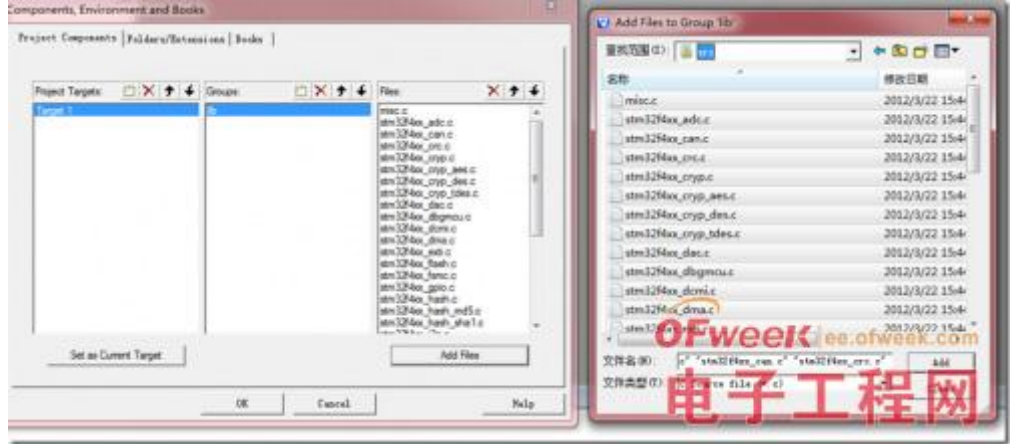

7、完成后 MDK 下的目录结构:

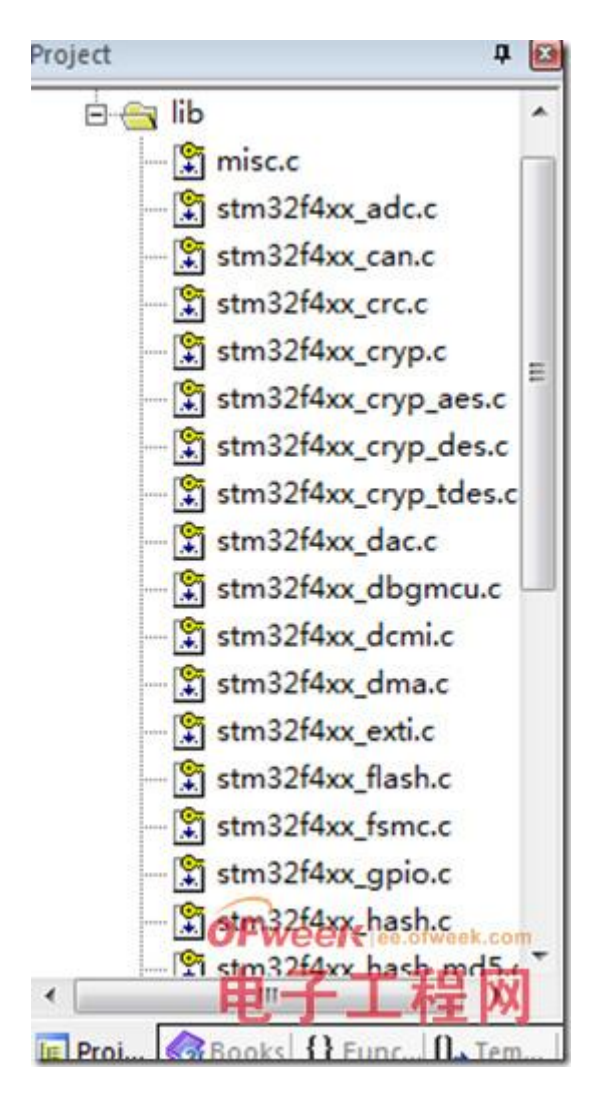

8、MDK 下设置输出选项:

 工程选项中设置输出,选择输出 lib 到目录 E:\学习\ARM\库  $\sum_{2f4-2\li b}$ :

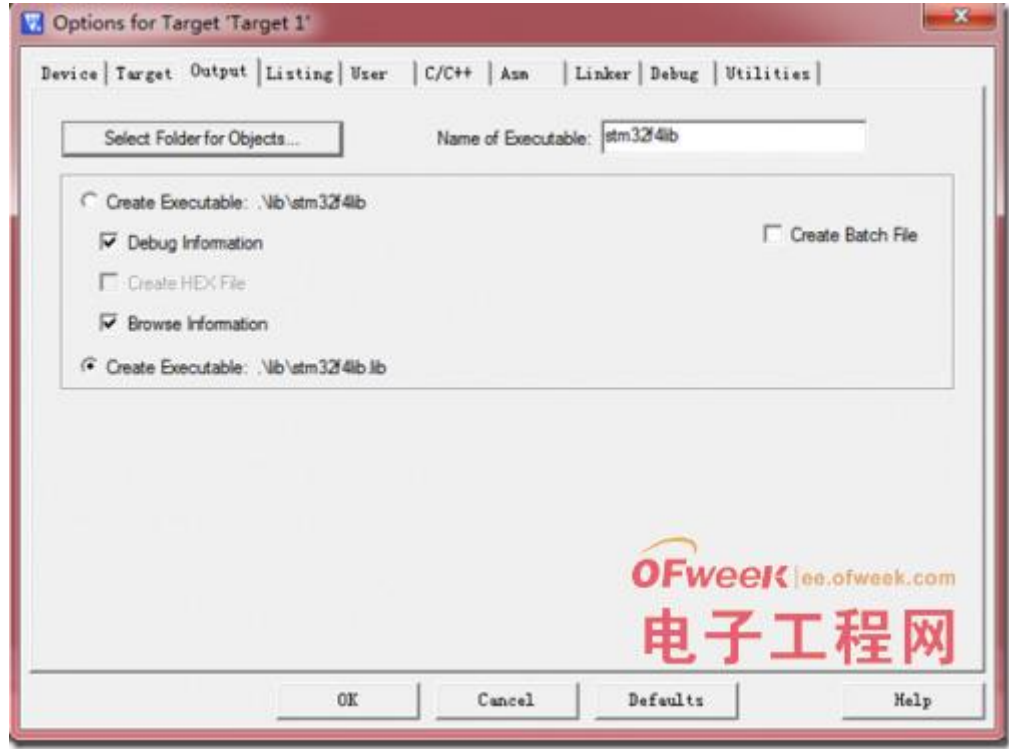

## 9、设置 C 语言预编译宏和引用目录:

因为要使用 STM32F4 标准库, 预编译选项设置: USE STDPERIPH DRIVER, STM32F4XX

将刚才拷贝的 inc 和工程根目录文件夹加入引用:

Ofweek 电子工程网

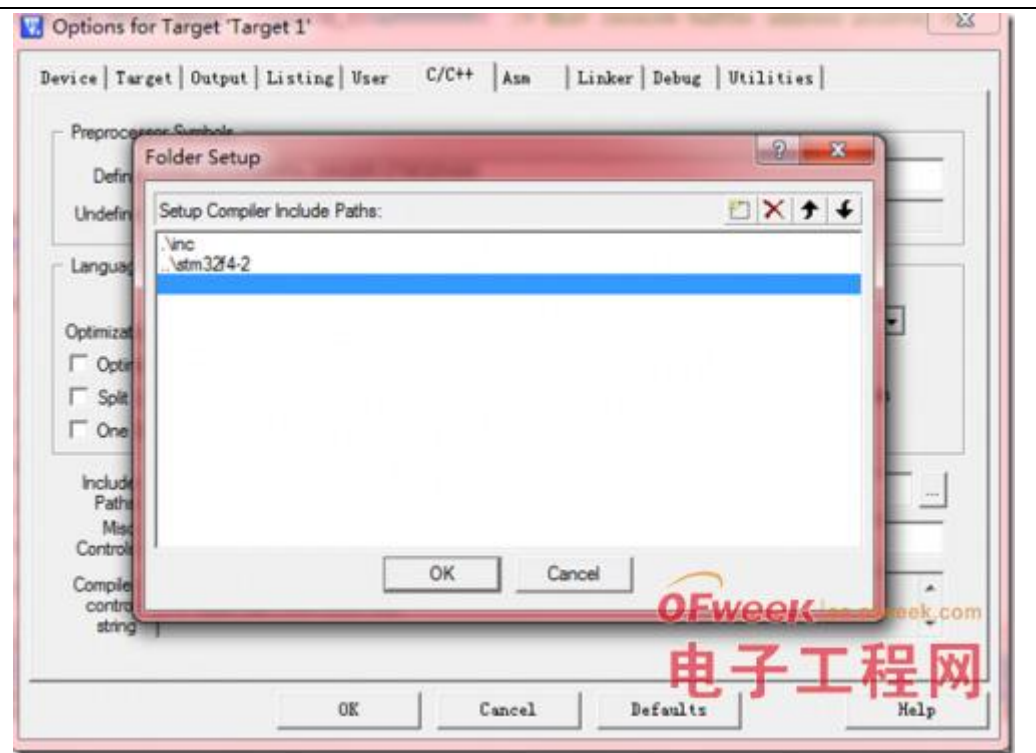

# 10、设置完成后:

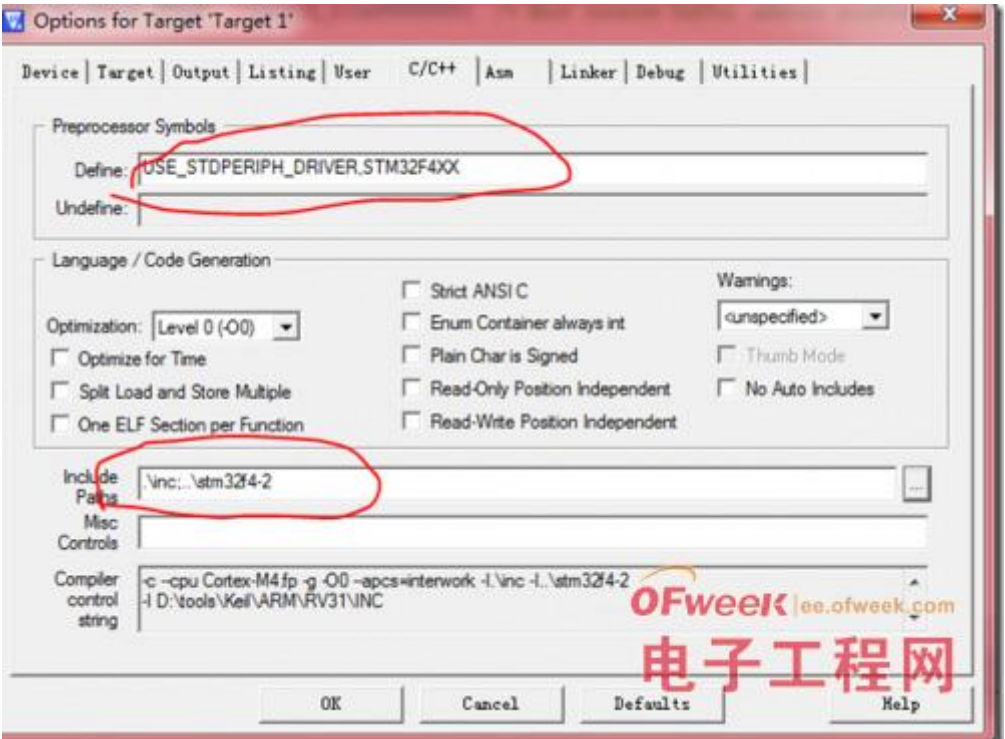

# 11、将 stm32f4xx\_conf.h 文件拷贝到工程:

这个文件需要在标准库提供的示例工程中找:

我使用的是

\STM32F4-Discovery\_FW\_V1.1.0\Project\Peripheral\_Examples\ADC3\_DMA\stm 32f4xx\_conf.h

 这个文件引用了库文件中所有的头文件。因为不包含在库中,我将这个文件 拷贝到 E:\学习\ARM\库\stm32f4-2 文件夹。

## 12、到此,工程设置完成。按 F7 编译,经过一支烟的时间即可生成库的 lib。

生成完成后,MDK 工程中:

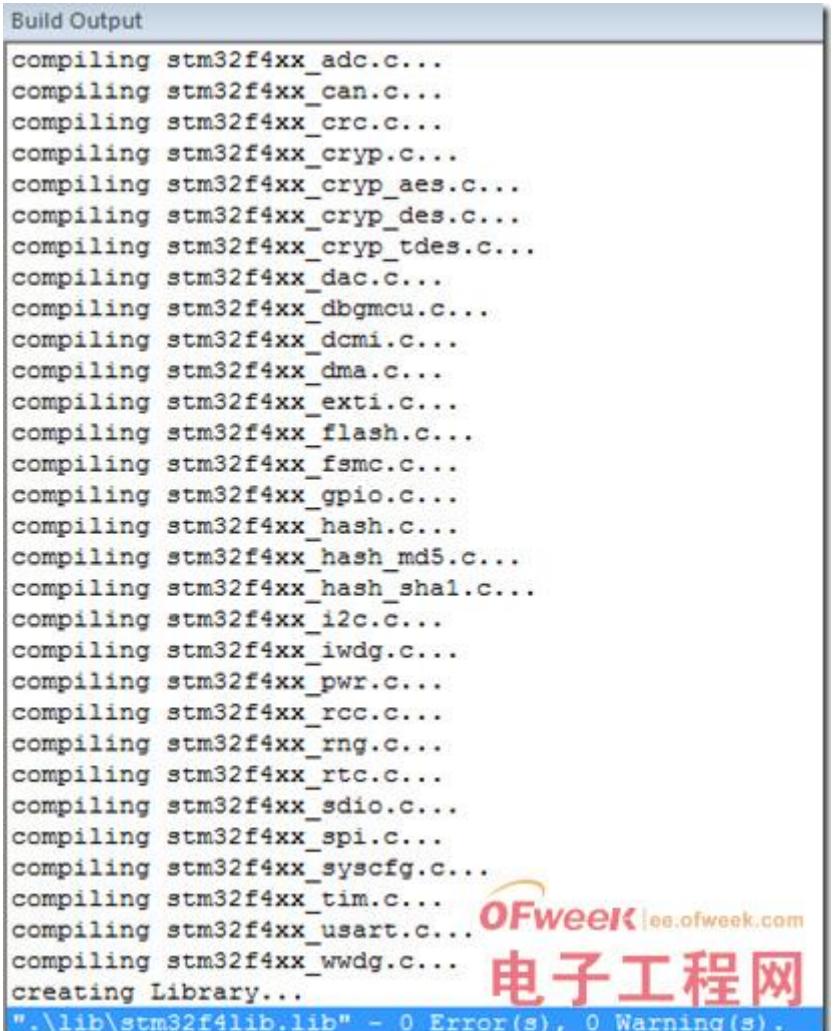

13、工程输出目录:

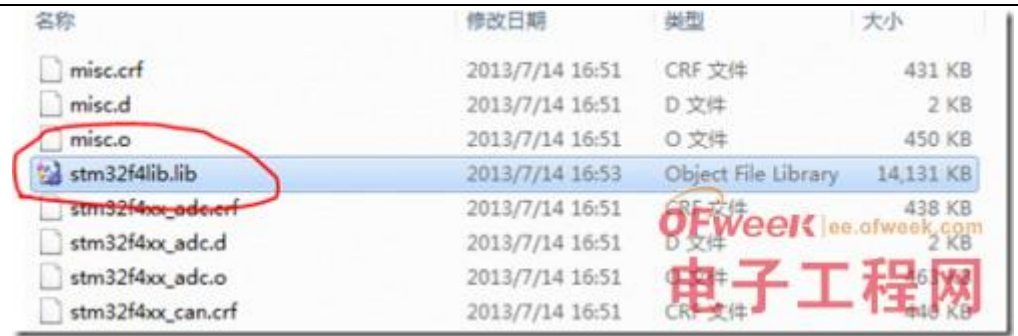

文件 stm32f4lib.lib 就是我们生成的 lib 文件

# 14、将库文件加入该工程

## 15、新建工程,我命名成 stm32f4use,处理器依旧选择 STM32F407VG。

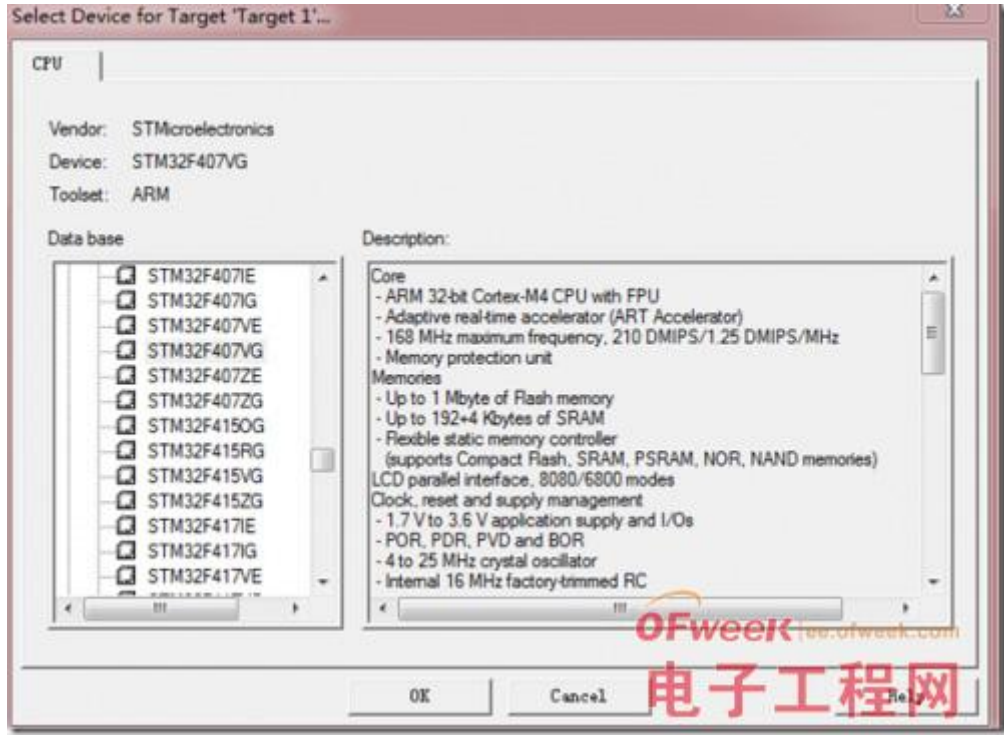

16、这是选择 yes,因为这是一个可执行的工程:

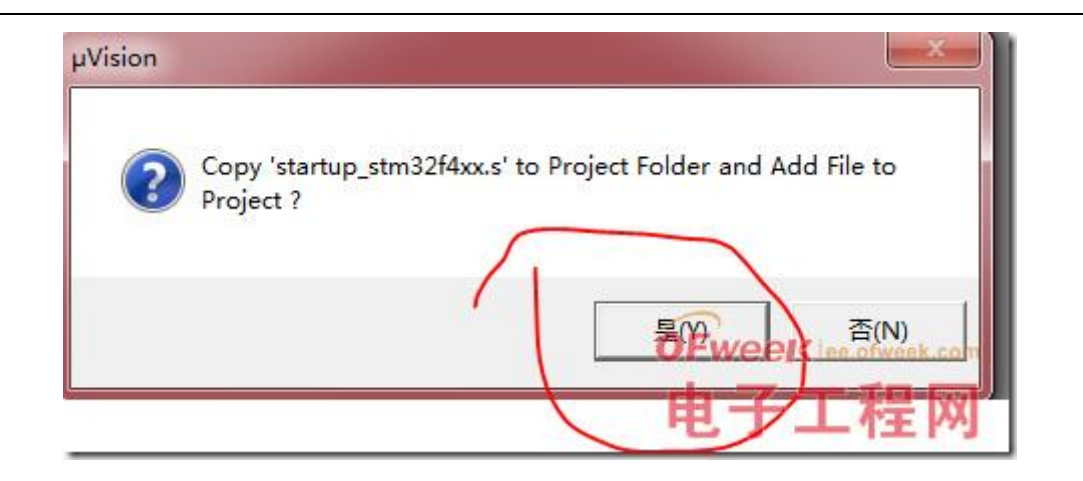

17、将标准库示例工程的

\STM32F4-Discovery\_FW\_V1.1.0\Project\Peripheral\_Examples\ADC3\_DMA 中 的 system\_stm32f4xx.c 拷贝到工程目录(E:\学习\ARM\库\stm32f4-2)中

18、再次点击菜单上的 <sup>面</sup> 设置工程目录结构, 将刚才生成的 lib 库加入 到工程中:

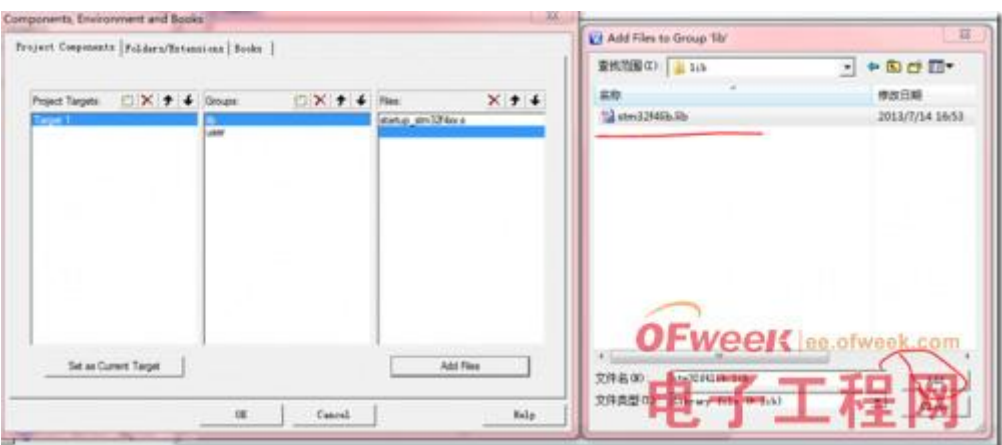

## 19、将示例工程

\STM32F4-Discovery\_FW\_V1.1.0\Project\Peripheral\_Examples\ADC3\_DMA 中 的 system\_stm32f4xx.c 拷贝到工程目录。

20、将 main.c 和 system\_stm32f4xx.c 加入到工程

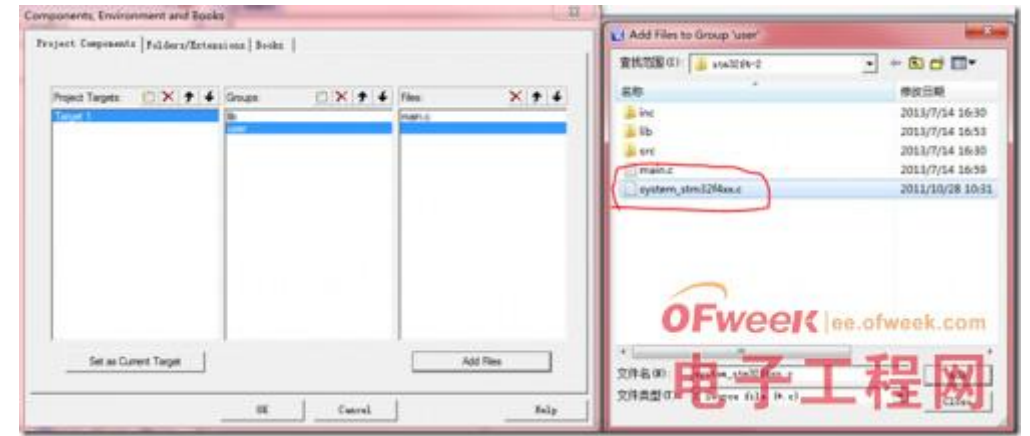

21、完成后的目录结构:

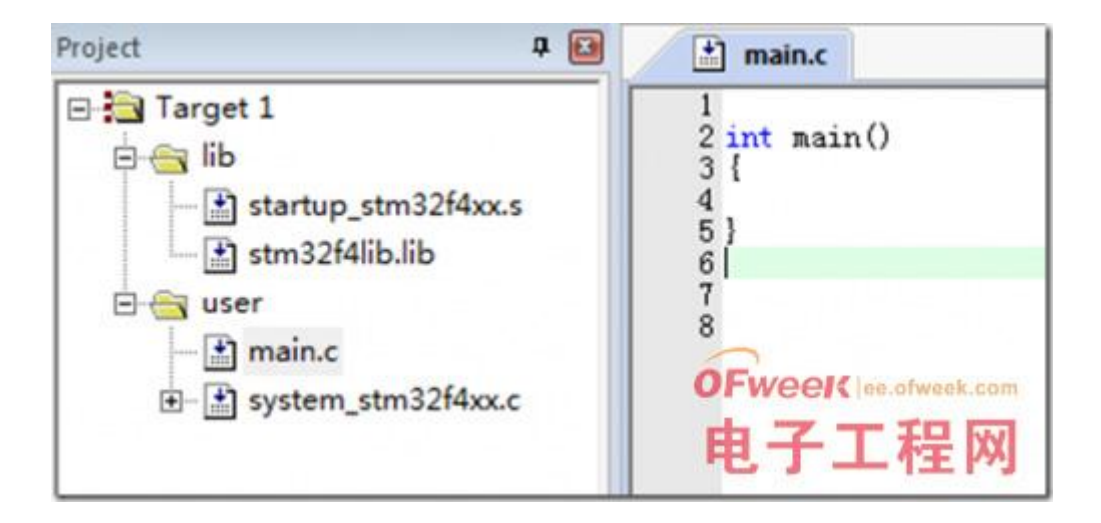

## 22、加入编译选项

与上边生成 lib 相似,预编译选项设置:USE\_STDPERIPH\_DRIVER,STM32F4XX

引用目录:.\inc;..\stm32f4-2 (这里的.\inc;..文件夹就是刚才建立库时 候的文件夹)

输出可执行文件:

Ofweek 电子工程网

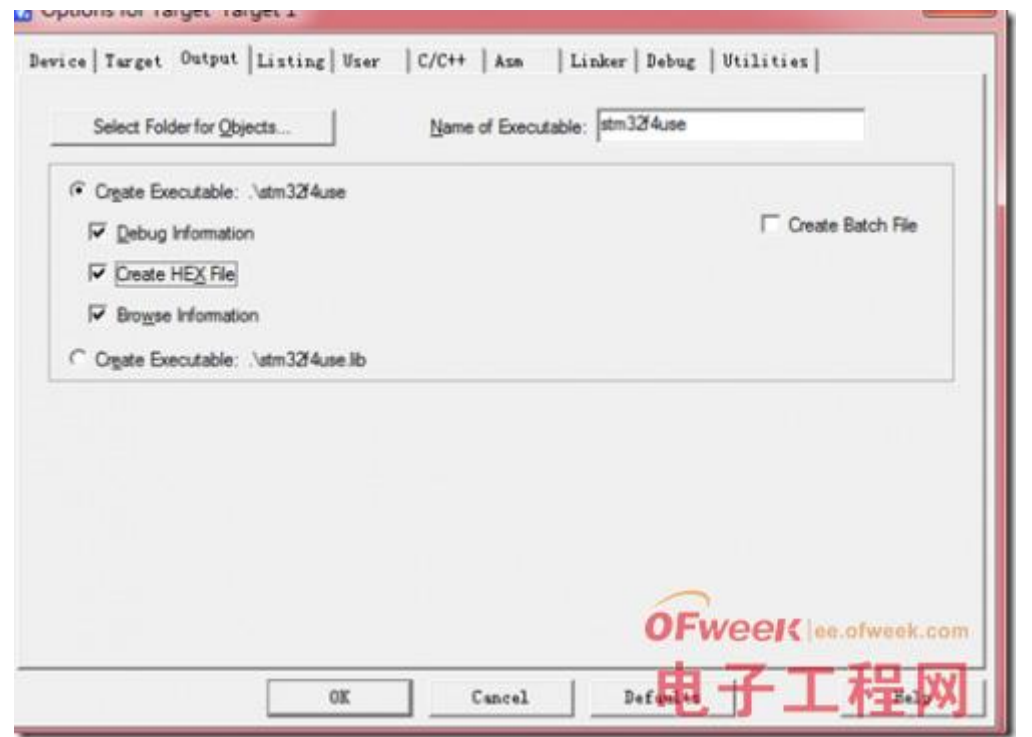

## 23、添加几行简单的代码

```
 //点亮一个 LED
#include <stm32f4xx.h>
#include "stm32f4xx_conf.h"
#include "stm32f4xx_tim.h"
int main()
{
GPIO_InitTypeDef GPIO_InitStructure;
RCC_AHB1PeriphClockCmd(RCC_AHB1Periph_GPIOD,ENABLE);
GPIO_InitStructure.GPIO_Mode = GPIO_Mode_OUT;
GPIO_InitStructure.GPIO_OType = GPIO_OType_PP;
GPIO_InitStructure.GPIO_Pin = GPIO_Pin_12;
GPIO_InitStructure.GPIO_PuPd = GPIO_PuPd_NOPULL;
GPIO_InitStructure.GPIO_Speed = GPIO_Speed_2MHz;
```
GPIO\_Init(GPIOD,&GPIO\_InitStructure);

GPIO\_SetBits(GPIOD,GPIO\_Pin\_12);

while $(1)$ ;

}

24、工程设置完成, 按 F7 试试。现在编译速度快起来了, 点个烟的时间就 编译完了